Log in to SLMS by clicking on "SLMS Login" at [https://nyslearn.ny.gov](https://nyslearn.ny.gov/).

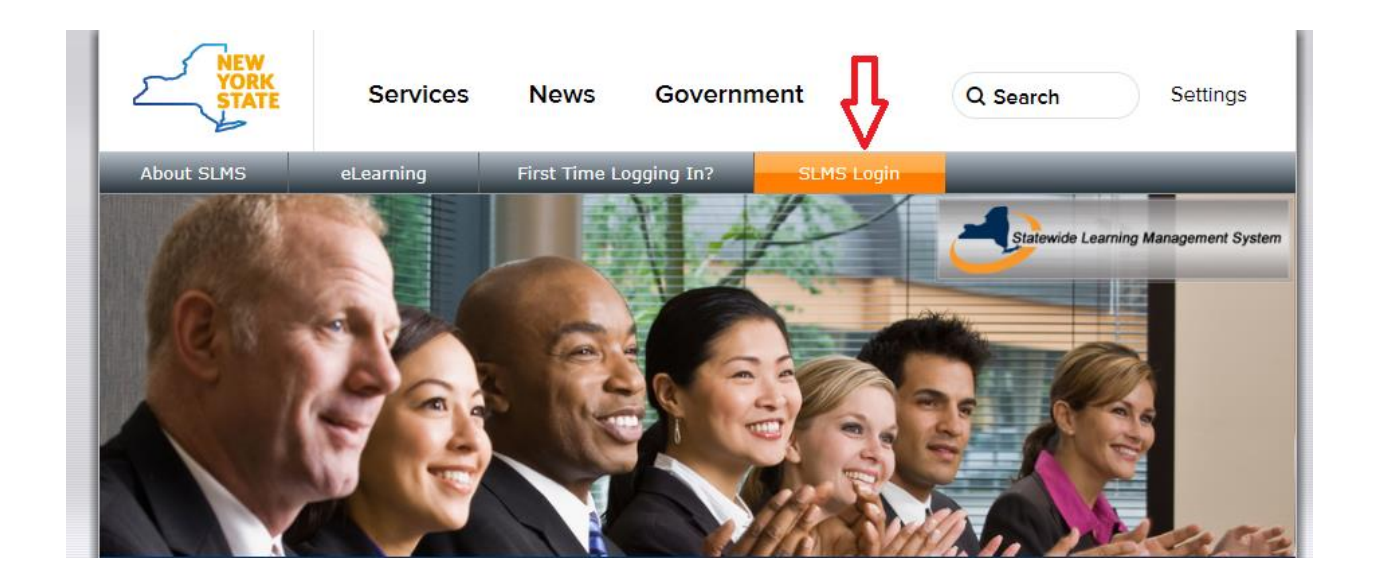

Key in your Username name and Password. If you do not know your Username or Password, click on the appropriate link as underlined below. If you have trouble with the self-service process, click on the link shown below to find "Agency Assistance & Contact Information". If your agency is not listed, contact your ITS help desk. The SLMS help desk cannot reset your password.

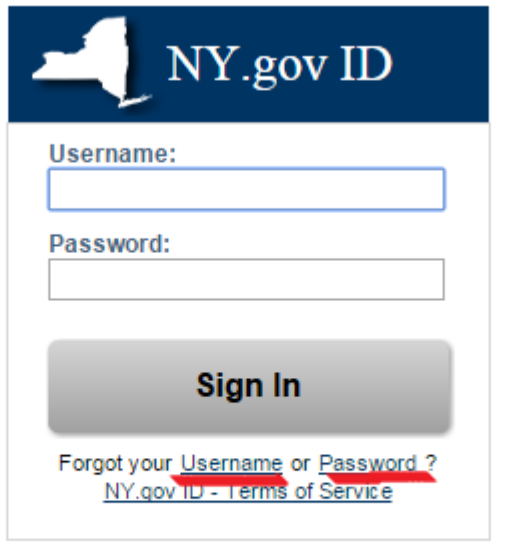

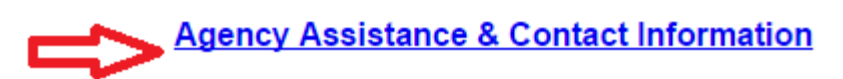

When you are logged in successfully, your SLMS home page will contain a "Quick Links" section. Click on "My Learning":

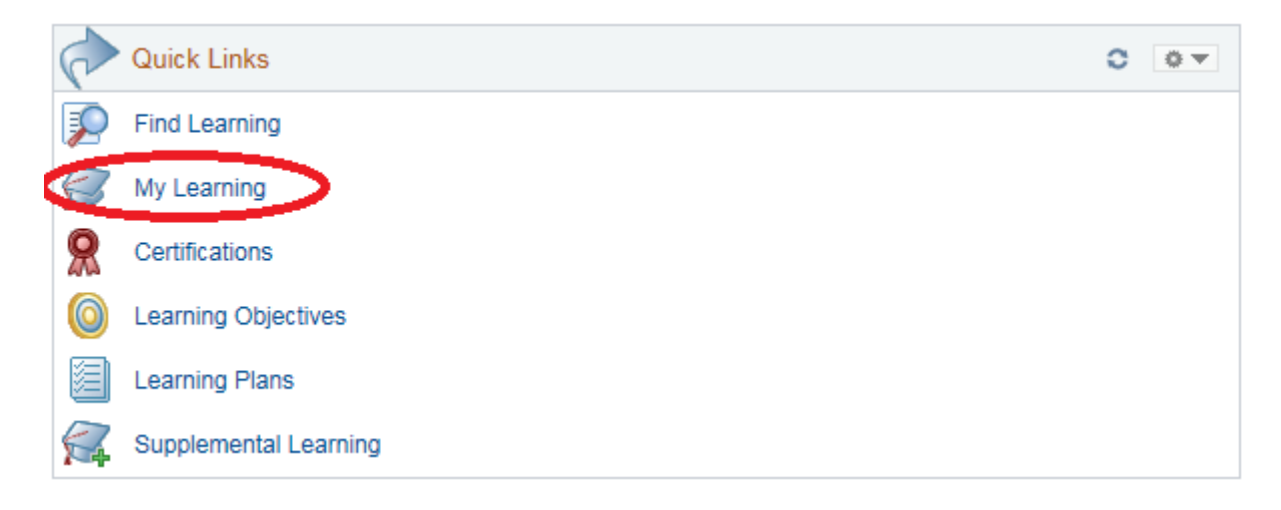

The next page will show your learning history. The mandated training will be listed here with a status of "Enrolled". You can organize this page chronologically by clicking on "Date" to get your most recent training at the top of the list. Or you can organize it alphabetically by clicking on "Title". Click on the blue launch button to launch the training:

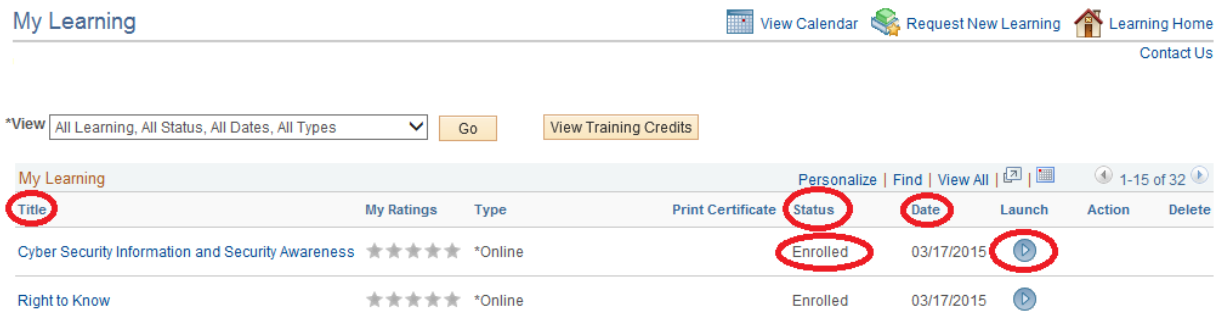

When you have completed a course, a conclusion page will be displayed. Click on EXIT to close the course. The status on the My Learning page will now show Completed.

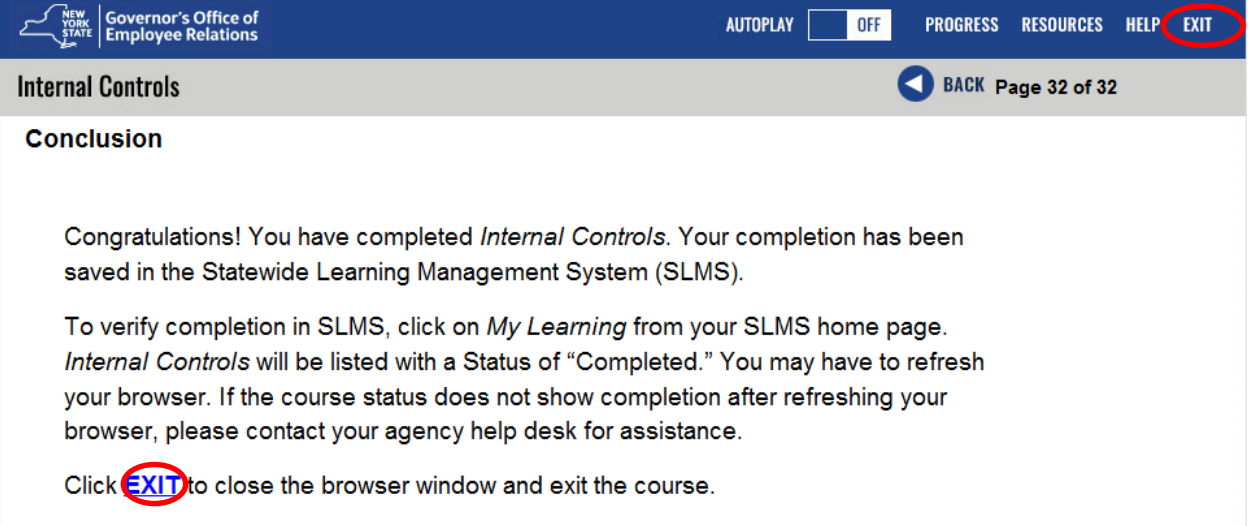

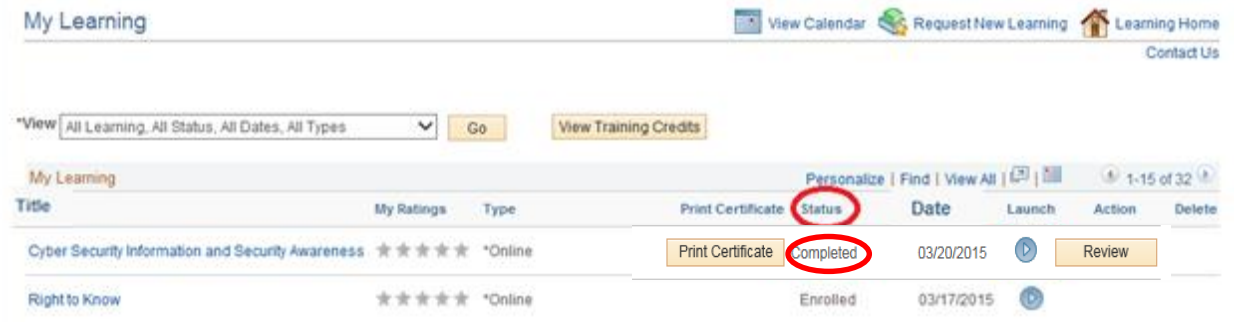